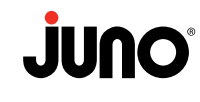

#### Detailed Instructions for SmartThings without a hub

- 1. Download the SmartThings app to your phone or tablet from the IOS app store or Google play store.
- 2. Create an account with SmartThings to get started.
- **3.** Once your account is created re-start the app.

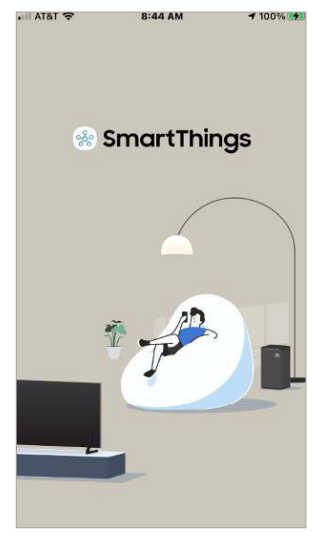

**5.** Select "Device" to add a new device.

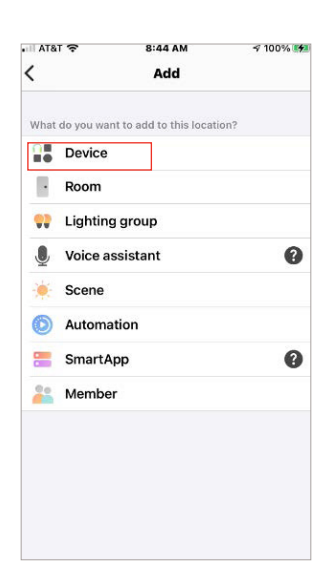

4. From the main window select the "+" at the top right corner to add a new device.

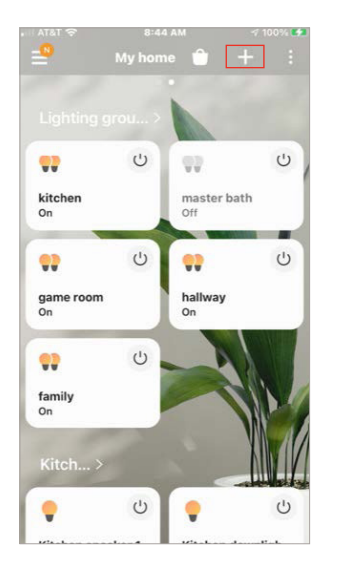

**6.** Set search by brand and search for "Juno Connect"

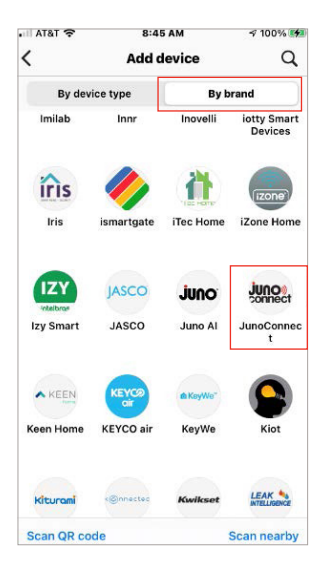

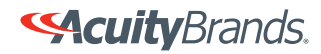

## Commissioning Instructions JunoConnect Wafer $M$

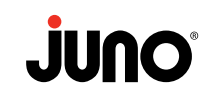

 $9100\%$ 

7. Select lighting from the list of available devices under Juno Connect.

 $\cdot$  AT&T 8:45 AM **₹100%**  $\overline{\phantom{0}}$ **JunoConnect**  $\bullet$ Lighting

8. Select Wafer as the device to onboard.

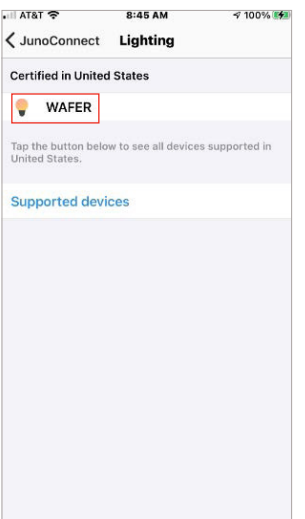

11. To connect your Wafer using a phone (Bluetooth) select "Connect device to phone" option.

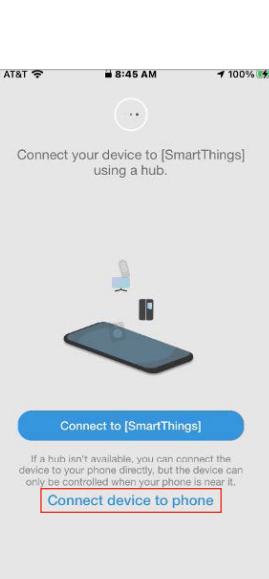

9. SmartThings will automatically get the drivers from the cloud. (make sure you are connected to the internet).

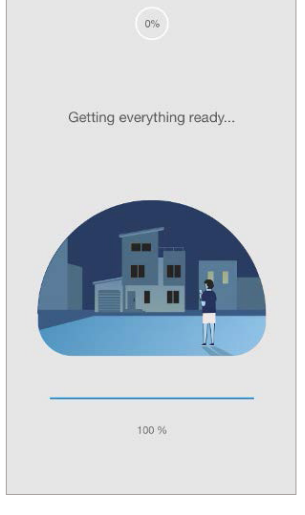

8:45 AM

₹100%

 $\cdot$  AT&T

12. Select your home and room to place the Wafer. Then press "Next".

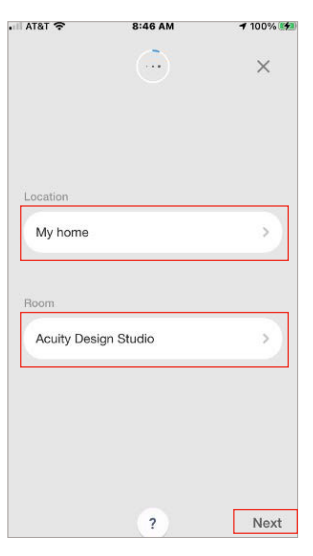

#### **SAcuity** Brands.

**10.** Once the app is ready press "Start".

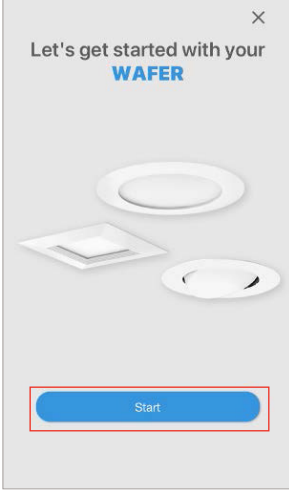

8:45 AM

AT&T 宁

## Commissioning Instructions JunoConnect Wafer<sup>™</sup>

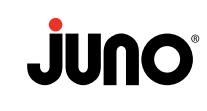

13. After scanning your Wafer will be discovered by the app. Press the "Juno Connect Wafer" to continue.

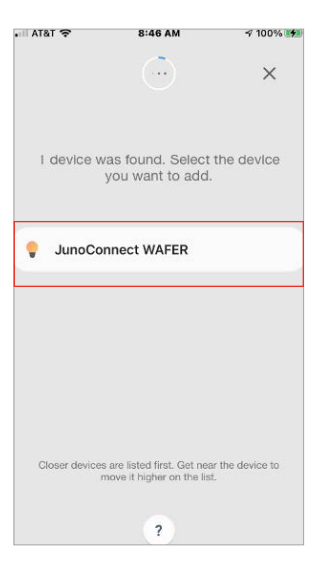

16. Once the Wafer is commissioned SmartThings registers your product to the cloud. (Make sure you have an internet connection).

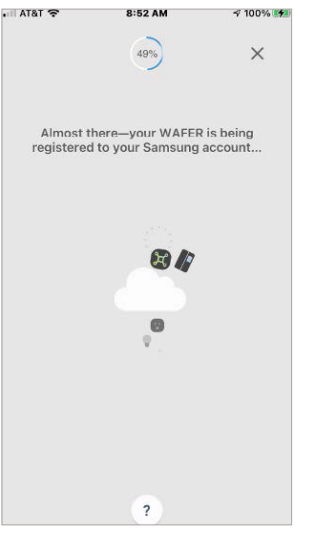

14. On iOS devices a Bluetooth pair request will appear. Press "Pair".

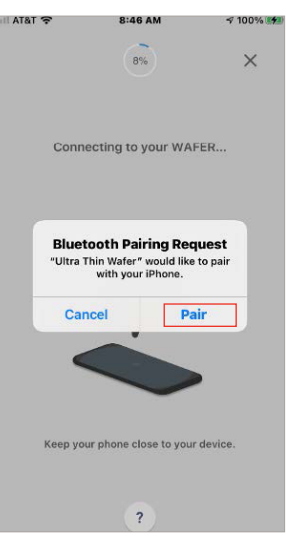

15. SmartThings will establish communication with the Wafer. Make sure you are in the same room as the Wafer.

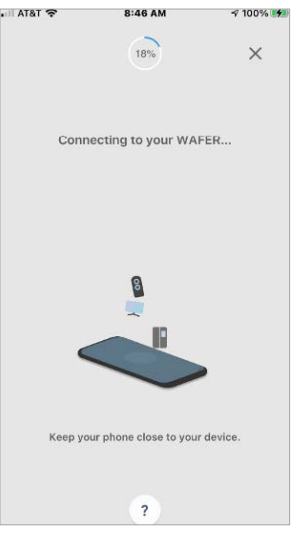

17. Once onboarded you may rename the Wafer.

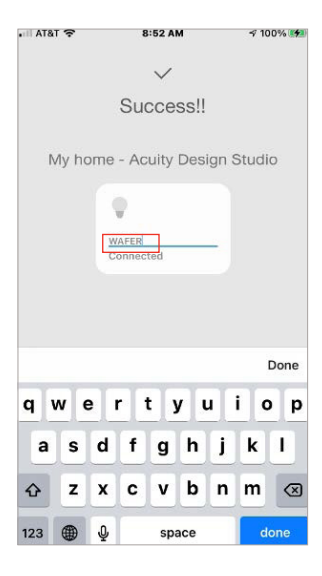

18. Once re-named, the Wafer tile will appear in your home. The process is now complete.

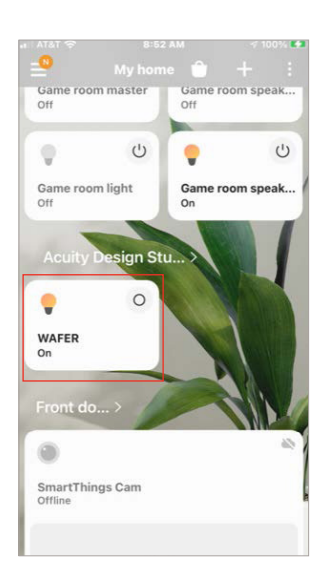

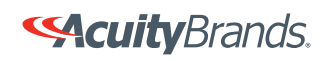

# Commissioning Instructions JunoConnect Wafer<sup>™</sup>

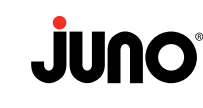

#### Detailed Instructions for SmartThings with a hub

1. Follow steps 1-10 from "Samsung SmartThings without a Hub" app to your phone or tablet from the IOS app store or Google Play store."

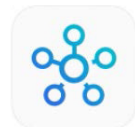

2. To connect your Wafer using the SmartThings Hub, select "Connect to (SmartThings)" option.

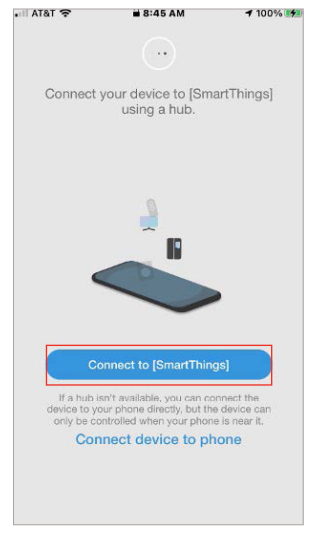

**3.** Select your home and room to place the Wafer. Then press "Next".

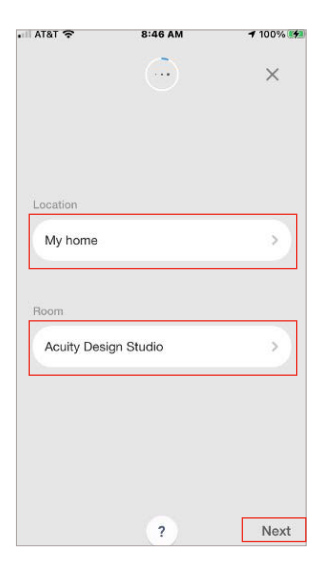

4. After scanning your Wafer will be discovered by the app. Press the "Juno Connect Wafer" to continue.

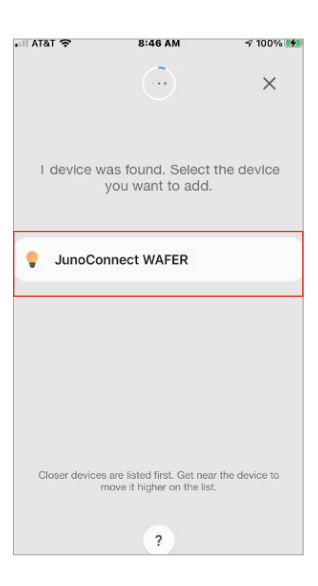

**5.** Once the Wafer is onboarded SmartThings registers your product to the cloud. (Make sure you have an internet connection).

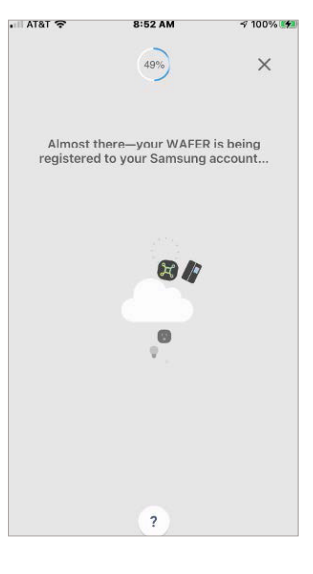

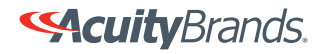

### Commissioning Instructions JunoConnect Wafer<sup>™</sup>

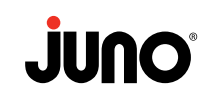

**6.** Once onboarded you may rename the Wafer.

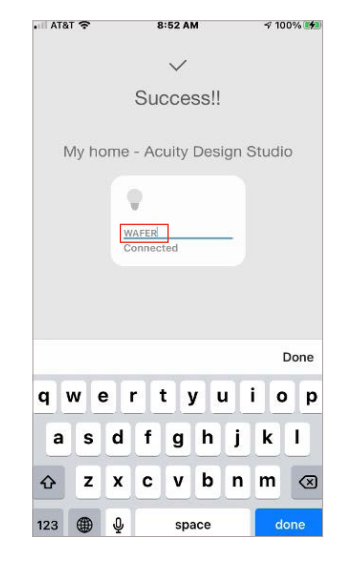

7. Once re-named the Wafer tile will appear in your home. The process is now complete. will appear in your home. The process is now complete.

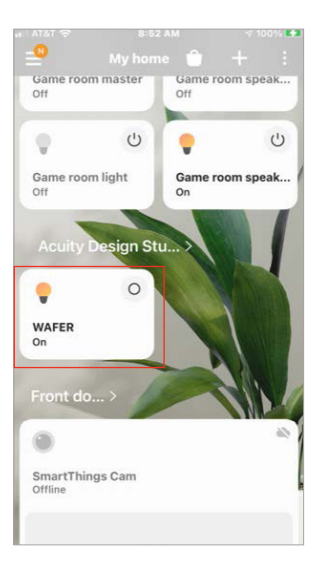

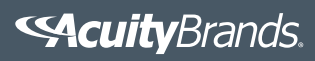